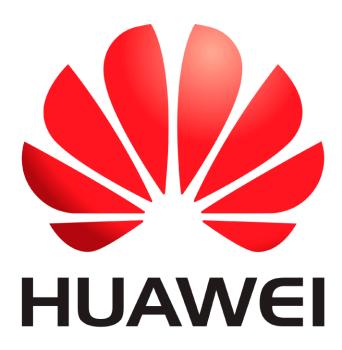

# **Huawei Qualcomm – Huawei ID lock remove by DTpro team**

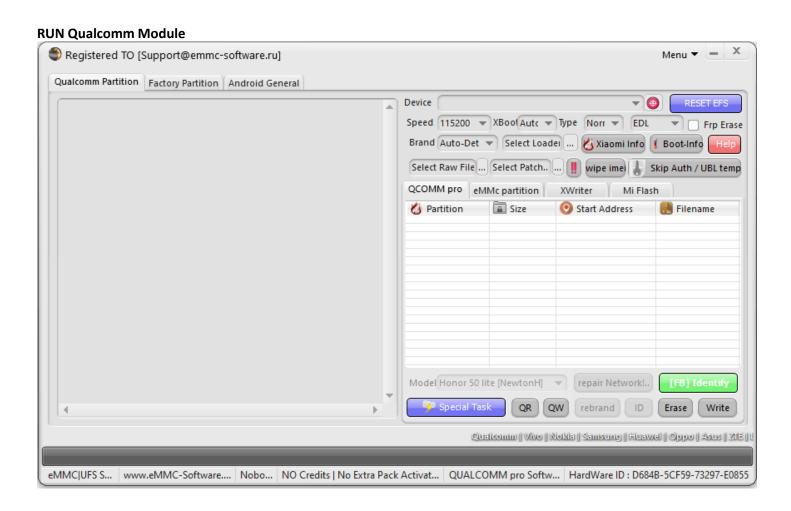

In Brand Option : Select Huawei and Honor Devices | e-Token Authentication

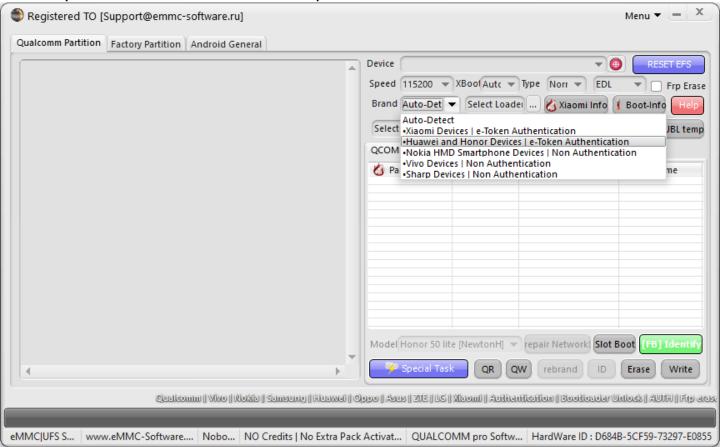

### In Xboot Option : Select your Model

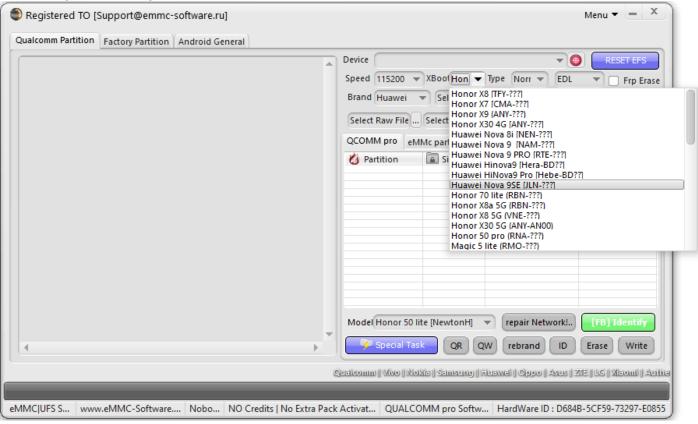

# **Connect your Device in Qualcomm Mode [EDL]**

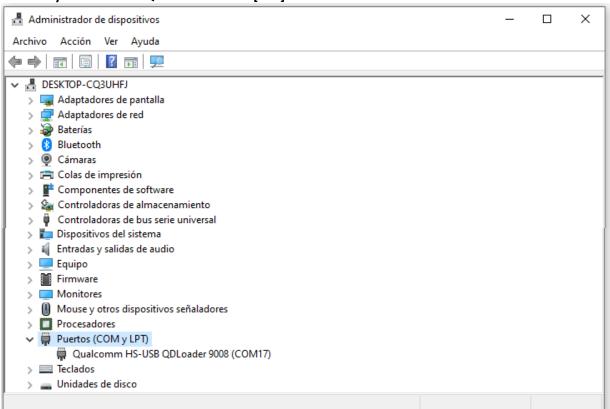

#### Press "ID" Button

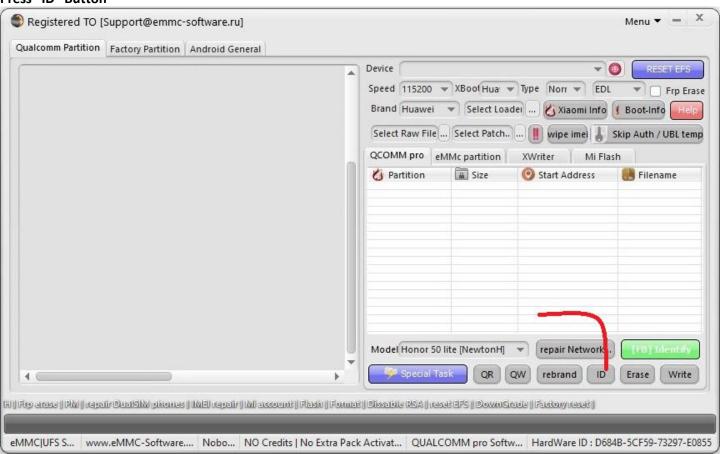

#### Wait the Operation to Finish

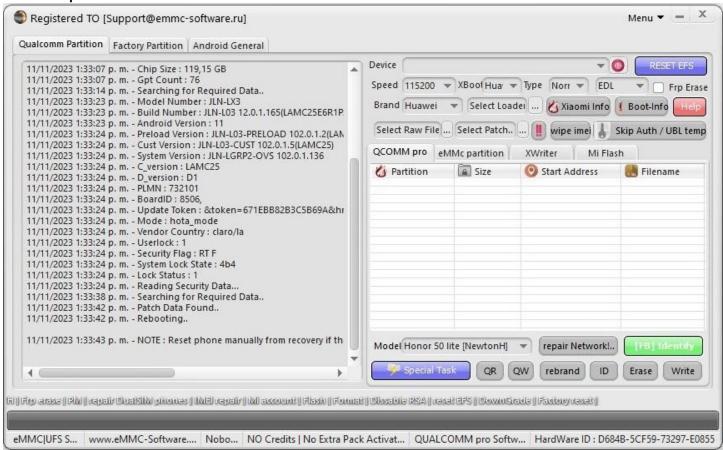

## Note:

Device requires factory reset from recovery, after removing Huawei ID.

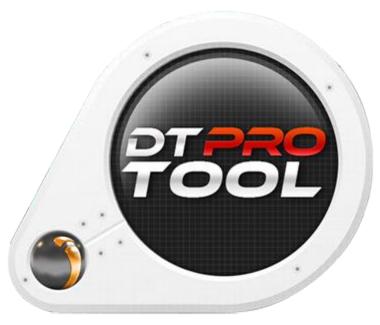

www.eMMC-Software.ru
DTPRO TEAM